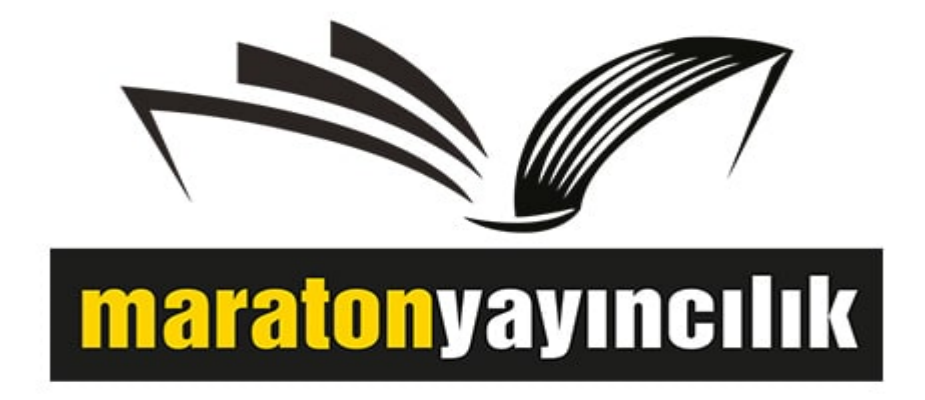

# **UYGULAMA KLAVUZU**

**dijital.maratonyayincilik.com**

# İçindekiler

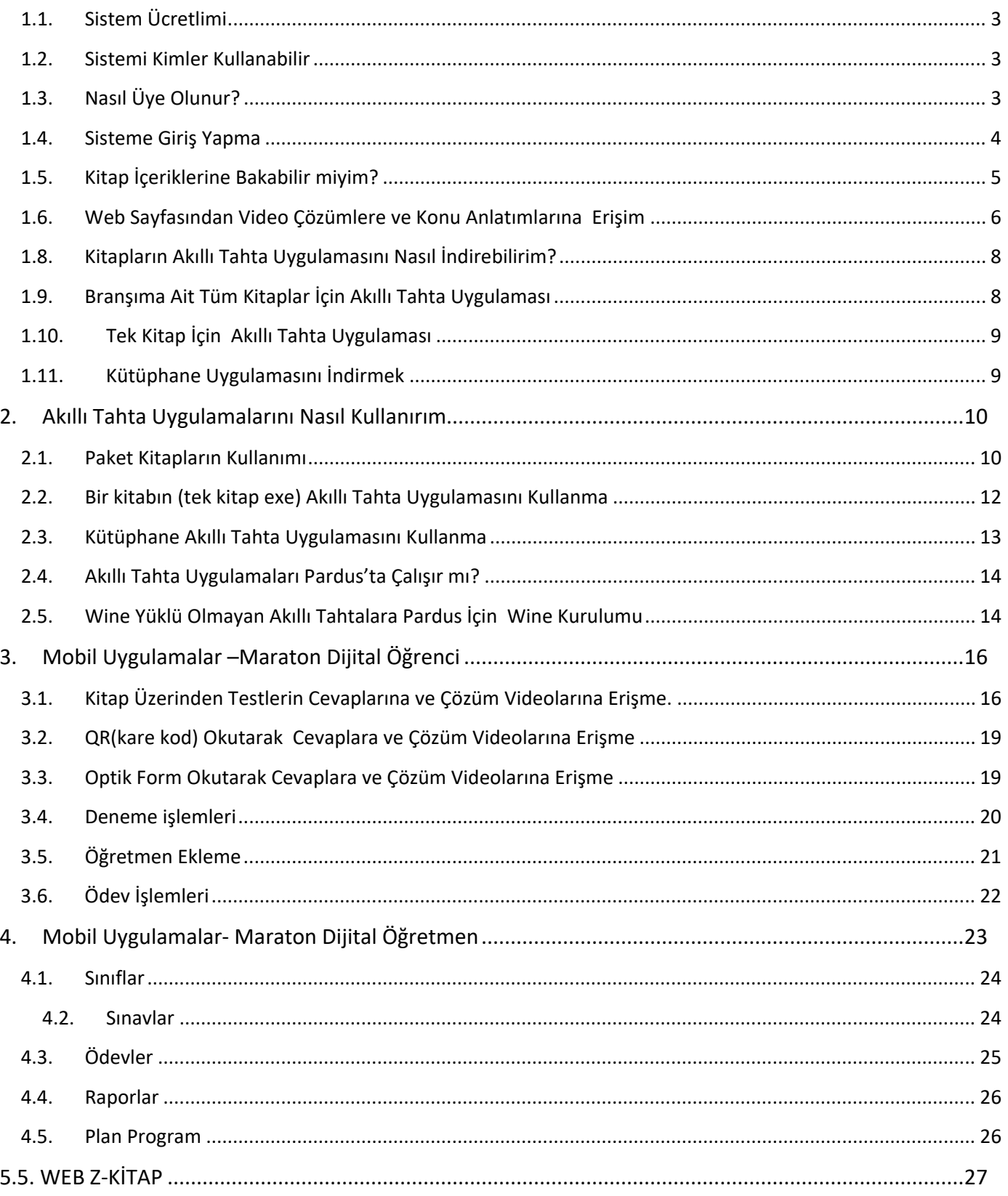

Maraton Dijitalde (dijital.maratonyayincilik.com) Neler Var

- Yayınevine Ait Kitaplar
- Örnek Pdf ler
- Akıllı tahta uygulamaları
- Video Soru Çözümleri
- Mobil Uygulamalar

#### **1.1.Sistem Ücretlimi**

<span id="page-2-0"></span>Sistem öğretmenlerimize **ücretsiz** olarak sunulmaktadır. Herhangi bir ücret olmadan sisteme üye olabilir ve sistemdeki tüm bileşenlerden sürekli ücretsiz yararlanabilirsiniz.

#### **1.2.Sistemi Kimler Kullanabilir**

<span id="page-2-1"></span>Üye olan tüm öğretmenlerimiz kullanabilirler. Başka bir sisteme üye olmanız kullanımınız için engel değildir.

#### <span id="page-2-2"></span>**1.3.Nasıl Üye Olunur?**

dijital.maratonyayincilik.com adresine girilir. Üye ol butonuna tıklanır.

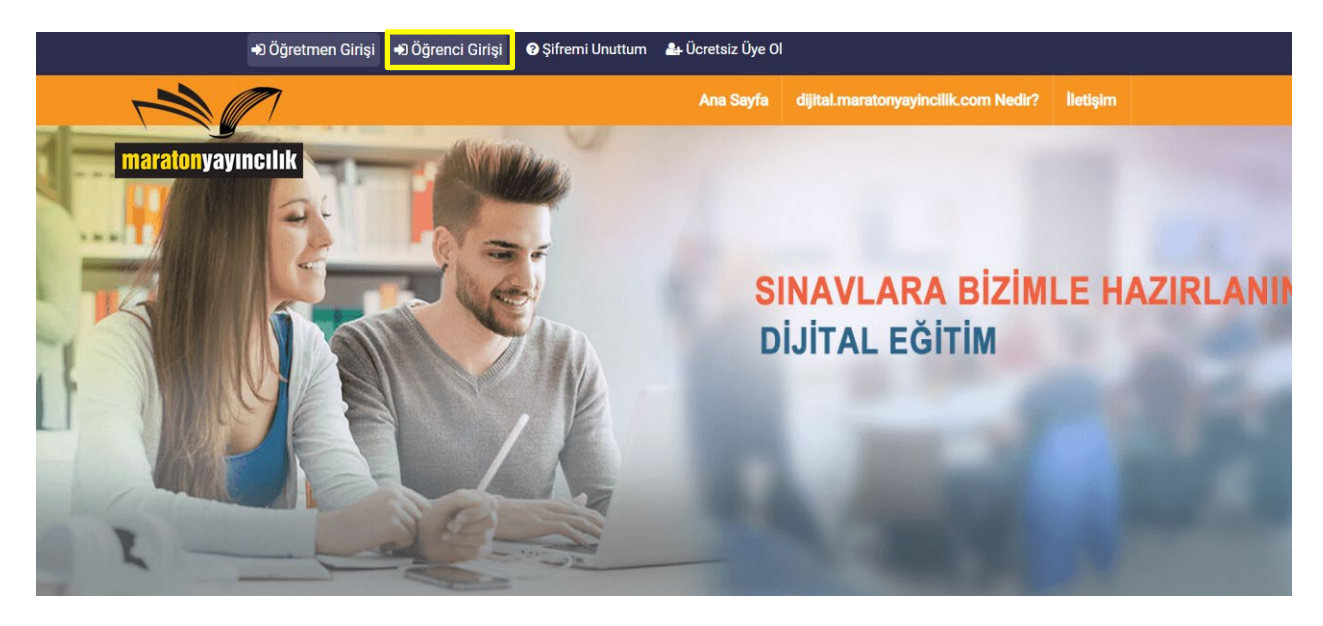

Gelen ekrandan bilgiler girilir ve kaydet butonuna basılır.

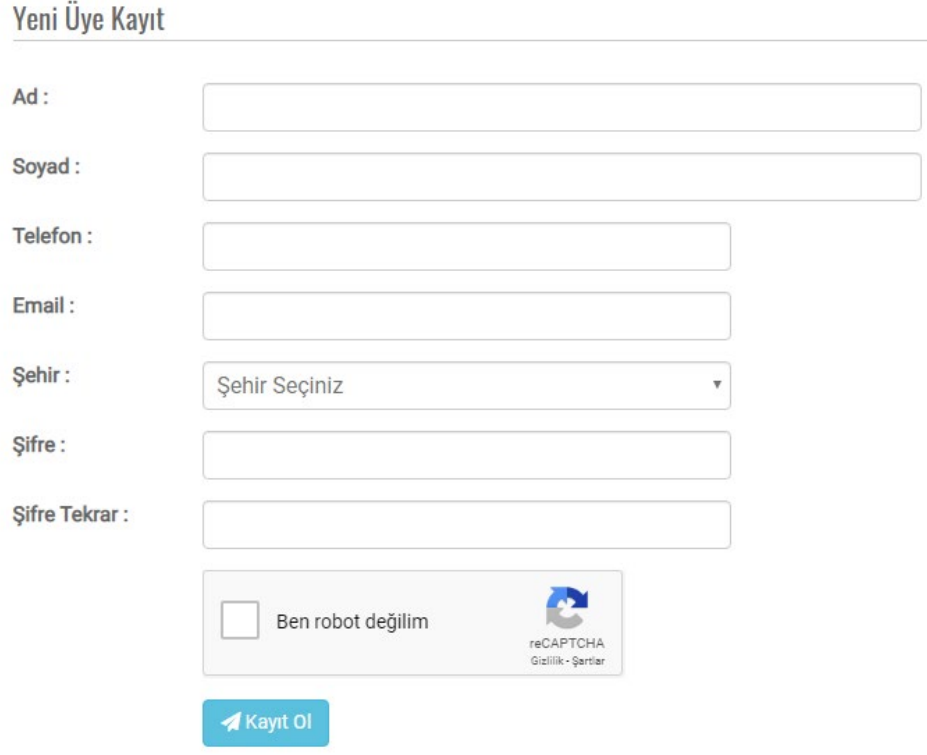

# <span id="page-3-0"></span>**1.4.Sisteme Giriş Yapma**

Kayıttan sonra gelen ekrandan veya dijital.maratonyayincilik.com sayfasındaki sağ üstteki giriş bölümünden veya sayfanın ortasındaki üye giriş bölümünden kayıt için girilen eposta(Kullanıcı Adı) ve şifre ile giriş yapılır.

Üye Giriş Formu

![](_page_3_Picture_29.jpeg)

# **1.5.Kitap İçeriklerine Bakabilir miyim?**

<span id="page-4-0"></span>dijital.maratonyayincilik.com ye girdiğinizde ana sayfada seviye bazlı kategorize edilmiş halde tüm kitaplar gösterilmektedir.

![](_page_4_Picture_2.jpeg)

Filtreleme özelliği ile istenilen seviye (sınıf) ve derse göre kitapları listeleyebilirsiniz.

Kitapların içeriği hakkında bilgi sahibi olmak için her kitabın altında **Örnek PDF** butonuna tıklayarak kitaba ait örnek sayfaları görebilirsiniz.

![](_page_4_Picture_5.jpeg)

![](_page_4_Picture_6.jpeg)

#### **1.6.Web Sayfasından Video Çözümlere ve Konu Anlatımlarına Erişim**

<span id="page-5-0"></span>Web sayfasındaki herhangi bir kitaba tıklayarak açılan sayfadan istediğiniz testin çözümlerine ulaşabilirsiniz.

![](_page_5_Picture_2.jpeg)

Tıkladığınız kitaba ait Üniteler solda listelenir. Seçilen üniteye göre sağda testler listesi gelecektir.

![](_page_5_Picture_32.jpeg)

Testler listesinden istenilen test için çözümler butonu tıklanınca o teste ait sorular listesi gelir.

![](_page_5_Picture_33.jpeg)

#### Seçilen derse ait konular listelenir buradan istenilen ünite ve konu başlığı seçilir.

![](_page_6_Picture_1.jpeg)

Seçilen konuya ait anlatım videosu gelecektir.

#### **1.8.Kitapların Akıllı Tahta Uygulamasını Nasıl İndirebilirim?**

<span id="page-7-0"></span>Akıllı tahta uygulaması indirebilmek için sisteme giriş yapmanız gerekmektedir.

Akıllı tahta uygulamaları 3 şekilde kullanıma sunulmuştur.

- Paket Kitaplar (.exe)
- Tek kitap (.exe)
- Kütüphane (.exe) Bu üç şekilde akıllı tahta uygulaması olarak indirebileceğiniz exe dosyalar sunar. İndirip tıklayarak çalıştırabilirsiniz. Tüm üç modelde de:

# **Akıllı tahta uygulamalarımız PARDUS ile uyumludur.**

Çift tıklayarak çalıştırabilirsiniz.

#### <span id="page-7-1"></span>**1.9. Branşıma Ait Tüm Kitaplar İçin Akıllı Tahta Uygulaması**

Paket kitaplar ile branşınıza ait tüm kitapların içinde olduğu ve herhangi bir şekilde ek indirme yapmadan tüm içerikleri kullanabileceğiniz yapıda hazır tek exe uygulamadır. Sadece indirip çift tıklamanız yeterli.

![](_page_7_Picture_10.jpeg)

İndirdiğiniz exe dosyasını flash diskinize alıp istediğiniz başka bir bilgisayarda çift tıklayıp çalışabilirsiniz.

Pardus işletim sistemleri içinde aynı şekilde çift tıklayıp çalıştırabilirsiniz.

#### <span id="page-8-0"></span>**1.10. Tek Kitap İçin Akıllı Tahta Uygulaması**

Tek Exe ile sadece seçtiğiniz kitabın akıllı tahta uygulamasını indirip çift tıklayarak kullanabilirsiniz. Bunun için her kitabın altında bulunan İndir butonunu kullanabilirsiniz.

![](_page_8_Figure_2.jpeg)

İndirdiğiniz exe dosyasını flash diskinize alıp istediğiniz başka bir bilgisayarda çift tıklayıp çalışabilirsiniz. Pardus işletim sistemleri içinde aynı şekilde çift tıklayıp çalıştırabilirsiniz.

#### <span id="page-8-1"></span>**1.11. Kütüphane Uygulamasını İndirmek**

Kütüphane uygulaması girişte kullanıcı adı şifre ile giriş yapıp branşınıza ait kitapları görmenizi sağlar. İsterse farklı branştan bir öğretmen aynı programa girdiğinde kendi branşındaki kitapları görecektir.

Sisteme giriş yaptıktan sonra ana sayfada yer alan Masaüstü Akıllı Tahta Kütüphane Uygulaması (Öğretmenler için) yazan yeşil butona tıklanır.

![](_page_8_Picture_82.jpeg)

Maraton DijitalKutuphane.exe dosyasını indirilenler kısmından çift tıklayıp çalıştırabilirsiniz. İndirdiğiniz exe dosyasını flash diskinize alıp istediğiniz başka bir bilgisayarda çift tıklayıp çalışabilirsiniz. Pardus işletim sistemleri içinde aynı şekilde çift tıklayıp çalıştırabilirsiniz.

# <span id="page-9-1"></span><span id="page-9-0"></span>**2. Akıllı Tahta Uygulamalarını Nasıl Kullanırım**

# **2.1.Paket Kitapların Kullanımı**

İndirdiğiniz Paketexe dosyasını (örneğin OrtaokulMatematik.exe) çift tıklayıp açalım.

Uygulama ile ilgili Kurulum onay ekranı gelebilir. Bu ekranı görürseniz Çalıştır butonuna tıklayınız.

Paket çalışmak için dosyaları bilgisayarınıza ekranda belirttiği klasöre kopyalar.

![](_page_9_Picture_5.jpeg)

Kopyalama tamamlanınca program açılır.

![](_page_9_Picture_7.jpeg)

Her Sınıf seviyesi için branşınıza ait kitaplar indirilmiş halde listelenir. İstediğiniz kitaba tıklayarak Akıllı tahta uygulamasını kullanabilirsiniz.

![](_page_10_Picture_0.jpeg)

![](_page_10_Figure_1.jpeg)

![](_page_11_Figure_0.jpeg)

#### **2.2.Bir kitabın (tek kitap exe) Akıllı Tahta Uygulamasını Kullanma**

<span id="page-11-0"></span>İstediğiniz kitabın altındaki indir butonundan programı indiriniz. Sonrasında Paket kitaplar daki adımlar izlenerek aynı yöntemle uygulamayı kullanabilirsiniz.

#### <span id="page-12-0"></span>**2.3.Kütüphane Akıllı Tahta Uygulamasını Kullanma**

Maraton Dijital kütüphane uygulamasını ana sayfadan indirebilirsiniz. İndirdiğiniz exe dosyasına çift tıklayıp açınız. İşlem tamamlanınca aşağıdaki gibi giriş ekranı gelecektir.

Sisteme üye olduğunuz bilgiler ile giriş yaparsınız. Giriş yaptıktan sonra branşınıza ait kitapların isimlerinin, kapaklarının olduğu bir yapı karşınıza gelir.

Buradan istediğiniz kitabı kullanmak için altındaki indir butonuna tıklayarak kitaba ait içeriklerin yüklenmesini sağlayabilirsiniz.

![](_page_12_Picture_4.jpeg)

Bu şekilde kullanacağınız tüm kitapları indirerek kütüphanenizi doldurabilirsiniz.

Kullanmak istediğiniz indirilmiş kitabın üzerine tıklayarak kitabı açabilirsiniz. Veya kullanmadığınız kitapları kaldırabilirsiniz.

![](_page_12_Picture_59.jpeg)

#### <span id="page-13-0"></span>**2.4.Akıllı Tahta Uygulamaları Pardus'ta Çalışır mı?**

![](_page_13_Picture_1.jpeg)

# **Uygulamalar Pardus için uyumludur.**

![](_page_13_Picture_3.jpeg)

#### **Yapmanız gereken tek şey**

#### **indirdiğiniz Exe dosyasına çift tıklamaktır.**

Akıllı tahtalarda kullanılacak exe uzantılı dosyalar aslında Windows işletim sistemi için bir dosya türüdür. Bu dosyaları Pardus çalıştıramaz. Çalıştırabilmek için Pardus da Wine isimli bir exe çalıştırıcı program yüklü olması gerekir. Genelde Akıllı tahtalarımızda bu program yüklü gelmektedir. Bu sebeple yapmanız gereken sadece elinizdeki akıllı tahta uygulamasına çift tıklamaktır.

**Not: Eğer Wine programı yüklü değilse Wine kurulun için gerekli adımları uygulayabilirsiniz.**

#### **2.5.Wine Yüklü Olmayan Akıllı Tahtalara Pardus İçin Wine Kurulumu**

<span id="page-13-1"></span>Wine Pardus üzerinde Windows a ait olan exe uzantılı (çalıştırılabilir) dosyaları çalıştırmak için kullanılan bir programdır. Akıllı tahta uygulamasına özel bir program değildir. Tüm exe dosyaları çalıştırabilmek için wine programını 1 defa aktif etmek yeterlidir. Daha sonra çift tıklayarak programınızı çalıştırabilirsiniz. Eğer Pardus yüklü akıllı tahtanızda Wine kurulu değilse Aşağıdaki adımları kullanarak Wine programını kurabilirsiniz.

#### *Not:Eğer Bir exe dosyasına sağ tıkladığınızda "Wine ile çalıştır" ifadesi geliyorsa veya exe ye çift tıkladığınızda exe çalışıyor ise Wine kuruludur.*

Wine yüklü ise tekrar kurmanıza gerek yoktur.

![](_page_13_Picture_12.jpeg)

![](_page_14_Picture_0.jpeg)

![](_page_14_Picture_1.jpeg)

![](_page_14_Picture_2.jpeg)

![](_page_14_Picture_3.jpeg)

![](_page_14_Picture_4.jpeg)

![](_page_14_Picture_5.jpeg)

# **Wine kurulumunuz tamamlanmıştır.**

Not:Farklı kurulumlar için internetten "Pardus için Wine kurulum" olarak aratma yapıp kurulum gerçekleştirebilirsiniz.

# <span id="page-15-0"></span>**3. Mobil Uygulamalar –Maraton Dijital Öğrenci**

![](_page_15_Picture_3.jpeg)

Maraton Öğrenci 4 **İMPARK** Designed for iDhang

Telefon veya tabletinizden Google Play store dan veya App storedan Maraton Dijital Öğrenci uygulamasını indirip kullanmaya başlayabilirsiniz.

![](_page_15_Figure_6.jpeg)

Web sayfasındaki Öğrenci Mobil uygulama linkleri

Uygulama ilk açıldığında aşağıdaki gibi kitaplarım Sekmesi aktif halde gelecektir.

Uygulamada testlere ve çözümlere ulaşmanın 3 yolu vardır.

- 1. Kitap ekleyip testlerine girip cevaplara ve çözüm videolarına erişme.
- 2. Qr okutarak cevaplara ve çözüm videolarına erişme.
- 3. Optik okutarak cevaplara ve çözüm videolarına erişme.

#### <span id="page-15-1"></span>**3.1. Kitap Üzerinden Testlerin Cevaplarına ve Çözüm Videolarına Erişme.**

Yukarıdaki sekmeler ile ilgili işleve geçiş yapabilirsiniz. İlk kullanımda kitaplarım boş gelecektir. Yayınevine ait kitapları eklemek için alttaki ekle/ Kaldır butonuna tıklayabilirsiniz.

![](_page_15_Picture_15.jpeg)

İstediğiniz seviyeyi seçerek o seviyedeki kitapları listeleyebilirsiniz. Hepsi diyerek tüm kitapları görebilirsiniz.

![](_page_16_Picture_0.jpeg)

Eklemek istediğiniz kitabın üzerine tıkladığınızda yeşil onay işareti alacaktır. Bu şekilde kullanmak istediğiniz kitapları tıklayıp seçebilirsiniz. Tamam butonuna basarak eklediğiniz kitapların kitaplarım kısmında olduğunu görebilirsiniz.

Kitaplarınızdan birine tıklayarak o kitabın içindeki testler listesini görebilirsiniz. Daha önce girilmiş testlere ait doğru yanlış boş sayıları yer almaktadır. Aynı teste tekrar girebilirsiniz. Son girdiğiniz değerler tutulacaktır.

![](_page_16_Picture_46.jpeg)

İlk defa girmek için Sınava Gir butonuna tıklayarak sınav için optik formu görüntüleyebilirsiniz.

![](_page_17_Picture_0.jpeg)

İşaretlemeleri yaptıktan sonra sınavı bitir diyerek sonuçlarınızı görebilirsiniz. 1.sütunda soru sıraları, 2.sütunda cevap anahtarı 3. Sütunda sizin cevaplarınız yer alır. Doğru cevaplar yeşil, yanlış cevaplar kırmızı ve boş cevaplar sarı ile renklendirilmiştir. İstediğiniz sorunun video çözümünü izlemek için her sorunun yanındaki video O konuna tıklayabilirsiniz. Testler listesine dönmek için sol üstteki geri ok **O** tuşuna basabilirsiniz. Bu testteki cevaplayanlar

arasındaki sıranızı Genel Sıra butonuna basarak görebilirsiniz.

![](_page_17_Picture_2.jpeg)

Konu Anlatımı butonu ile soruyla ilişkili konu anlatım videosu varsa gösterilecektir. Benzer soru ile aynı kazanımdaki başka bir soruyu göstermemizi sağlar.

![](_page_17_Picture_4.jpeg)

Video tuşuna bastığınızda ekrana çözüm videosu gelecektir. Alttaki butonlar ile bekletme,durdurma, sonraki soru, önceki soru geçişleri, oynatma hızı, ses ayarı ve tam ekran modu bulunur. Ayrıca video ilerleme çubuğu üzerinde bir yere tıklayarak videonun herhangi bir yerinden oynatmaya devam edebilirsiniz.

# **3.2. QR(kare kod) Okutarak Cevaplara ve Çözüm Videolarına Erişme**

<span id="page-18-0"></span>Herhangi bir testi çözüp cevaplarına ve çözümlerine ulaşmanın diğer bir yolu test içindeki kare kod (QR) okutmaktır. Herhangi bir testin başında veya sonundaki Optik form içinde olan kare kodu okutmak için uygulamadaki Qr Oku başlığına tıklanır.

![](_page_18_Picture_61.jpeg)

Bu durumda okunan Qr ile ilişkili testin kodlama sayfası gelir. Buradan seçenekleri işaretleyip sonuçlarınızı görebilirsiniz. İsterseniz çözüm videolarına bakabilirsiniz.

#### **3.3. Optik Form Okutarak Cevaplara ve Çözüm Videolarına Erişme**

<span id="page-18-1"></span>Cevap okutma ve çözüm görmek için diğer yol optik form okutmaktır. Bunun için uygulamanın sağ üst tarafındaki Optik Oku butonu tıklanır.

![](_page_18_Picture_6.jpeg)

*Optik okuturken herhangi bir kutu kare içine almanıza gerek yok. Optik form alanı ekranın içinde olmalı ve telefon forma paralel şekilde tutulmalı.* 

![](_page_19_Picture_0.jpeg)

Optik formu okuttuğunuzda işaretlediğiniz seçenekler mavi daire içinde gösterilir. Eğer işaretlemeleriniz doğru ve eksiksiz okutulmuş ise işaretleri onayla butonuna basarak sonuçlarınızı görebilirsiniz.

Cevap Tablosu butonuna tıklayarak cevaplarınızın ve çözüm videolarının olduğu ekranı görebilirsiniz.

#### **3.4. Deneme işlemleri**

<span id="page-19-0"></span>Kurum tarafından deneme tanımlanmış ise Denemelerim sekmesinde listede görülecektir. Denemeleri cevaplamanın 3 yöntemi var.

- 1. Optik form sekmesine tıklayıp elinizdeki optik formu okutarak.
- 2. Denemeler sekmesindeki deneme ismine tıklayıp optik kodlayarak
- 3. Optik kısmından optik okutup kodlama alanına cevaplarınızı kodlayabilirsiniz.

Optik form sekmesine tıklayıp elinizdeki doldurduğunuz optik formu telefonunuzdan okutabilirsiniz. Form ile telefonunuzun birbirine paralel olmasına dikkat ediniz. Optik formunuz ekranda tam olarak görünür şekilde olsun.

![](_page_19_Figure_9.jpeg)

![](_page_19_Figure_10.jpeg)

Okuma işleminden sonra işaretlerinizi onaylayarak sonuç ekranına ulaşabilirsiniz. Rapor butonuna basarak karnenizi alabilirsiniz.

2. Yöntemde Denemeler sekmesine tıkladığınızda deneme listesi gelecektir.

![](_page_20_Picture_52.jpeg)

Listeden istediğiniz deneme ismine tıklayarak cevaplama alanının görebilirsiniz. Her oturum için cevaplarınızı alana kodlayıp Sınavı bitir diyebilirsiniz. Bu durumda sonuç ekranına ulaşabilirsiniz. 3.Yöntemde Qr okutarak yine optik kodlama ekranına ve sonrasında sonuç ekranına ulaşabilirsiniz. Sonuç ekranlarında Rapor butonuna tıklayarak karnenizi görebilirsiniz.

#### <span id="page-20-0"></span>**3.5. Öğretmen Ekleme**

Herhangi bir öğretmenin takibini isterseniz sol menüye tıkladığınızda öğretmen ekle butonu görülecektir.

![](_page_20_Picture_5.jpeg)

Butona tıklayınca öğretmeninizden alacağınız sınıf anahtar kodunu(öğretmen uygulamasında oluşturulan her sınıf için anahtara kod görülür) girerek öğretmeninizin istediği sınıfa dahil olmuş olursunuz. Bu sayede öğretmeniniz size ödev verebilir ve durumunuzu takip edebilir.

#### <span id="page-21-0"></span>**3.6. Ödev İşlemleri**

Öğretmen tarafından verilen ödevler öğrencinin ödevlerim sekmesine düşer. Burada bitiş tarihine göre sıralı şekilde ödevleri gelecektir. Yaptığı ödevler yeşil renkte görülür. Ödev ismine tıklayarak ödevi işaretleyebilir yada optik formdan okutabilir.

![](_page_21_Picture_2.jpeg)

Elle doldur dediğinizde optik form çıkar ve buradan işaretleme yapabilirsiniz. Sınavı bitir diyerek test deki gibi cevap anahtarına ve çözüm videolarına erişebilirsiniz.

![](_page_21_Picture_78.jpeg)

# **4. Mobil Uygulamalar- Maraton Dijital Öğretmen**

<span id="page-22-0"></span>Maratobn Dijital öğretmen; öğretmenlerin kendi sınıflarını oluşturabileceği, öğrencilerini ekleyebileceği veya kod vererek öğrencilerini kendi sınıfına otomatik katabileceği, sınavlar ve ödevler atayabileceği bir yapı. İsterse ders programı oluşturup haftalık plandaki konuları görebilir.

Uygulamayı indirdikten sonra giriş ekranı gelecektir. Eğer dijital.maratonyayincilik.com üzerinden kaydınız varsa oradaki eposta ve şifre ile bu uygulamaya giriş yapabilirsiniz.

![](_page_22_Picture_51.jpeg)

Daha önceden kaydınız yok ise kayıt ol butonu ile ücretsiz yeni kayıt oluşturabilirsiniz. Girilen cep telefonu numaranıza Sms ile şifreniz iletilecektir.

![](_page_22_Picture_52.jpeg)

Ana sayfada Sınıflar, Sınavlar, Ödevler, raporlar ve Ders programı bölümleri yer almaktadır.

#### <span id="page-23-0"></span>**4.1. Sınıflar**

![](_page_23_Picture_112.jpeg)

İlk olarak ana menüden **sınıflarım** butonuna tıklayalım. Mevcut sınıflar listesi gelecektir. İsterseniz sağ üstteki Sınıf ekle butonu ile yeni sınıf ekleyeblirsiniz. Yada mevcut bir sınıfa tıklayarak öğrencileri görebilirsiniz. Sınıfa öğrenci eklemek için öğrencinizin Maraton Dijital öğrenci uygulamasını yüklemesini isteyip oradan Öğretmen ekle menüsüne tıkladığında sorduğu anahtar koduna sınıfta yer alan yeşil anahtar kodunu yazmasını isteyiniz. Bu durumda öğrenciniz sınıfınıza aktarılmış olur.

![](_page_23_Figure_3.jpeg)

#### <span id="page-23-1"></span>**4.2. Sınavlar**

İkinci bölüm **sınavlar** bölümü. Buradan öğrencilere sınav ataması yapabilir veya daha önce verdiğiniz sınavları listeleyebilir ve öğrenci durumlarnı görebilirsiniz. Öğrenci ismne tıklayarak verdiği cevapları ve detay durumu görebilirsiniz.

![](_page_24_Picture_118.jpeg)

Sınav oku butonu ile bir testin Qr kodunu okutarak sınıf seçip o sınıfa sınavı atamış olursunuz. Sınavları öğretmenin kendisi okutmalıdır. Ödevleri ise öğrenciler okutmalıdır. Bir sınıftaki tüm öğrencilerin sınavı arka arkaya okutulabilir. Her öğrenci için isim gösterip onay (devam) istemektedir. Bu durumda öğrencinin optik formunu göstererek sınavını okumuş olursunuz.

İsterseniz rapor butonu ile sınav sonuç listesini görebilirsiniz.

#### **4.3. Ödevler**

<span id="page-24-0"></span>Üçüncü bölüm **ödevler** bölümü. Buradan öğrencilere ödev verebilir ve ödev durumlarını takip edebilirsiniz.

![](_page_24_Figure_5.jpeg)

Ödevler kısmına tıklayarak sınıf bazlı verdiğiniz ödevleri bitiş tarihine göre sıralı görebilirsiniz. Ödev vermek için istenilen bir testin veya kendi oluşturduğunuz sınavın Qr kodunu okutarak sınıf seçip ödevi istediğiniz sınıfdaki öğrencilerin tamamına atamış olursunuz. Bu durumda öğrenci mobil uygulamasında öğrenciler ödevler bölümünde sizin atadığınız ödevleri görecektir. İsterseniz ödev raporları kısmından ödev sonuçlarını listeleyebilirsiniz.

#### **4.4. Raporlar**

<span id="page-25-0"></span>Dördüncü bölüm **raporlar** bölümü. Buradan sınavlara ait raporları görebilirsiniz. Aynı işlemi sınavlar kısmından rapor diyerek de alabiliriz.

![](_page_25_Picture_2.jpeg)

#### **4.5. Plan Program**

<span id="page-25-1"></span>Beşinci bölüm **ders programı yıllık plan** bölümü. Buradan haftalık ders programınız oluşturup ders bazlı kazanım (günülk plan konusu) görebilirsiniz.

![](_page_25_Picture_5.jpeg)

Eklemek istediğiniz saatin üstüne tıklayıp sınıf , ders, saat seçerek planı oluşturabilirsiniz. Oluşturduğunuz bu plandaki derslere göre hazır olan yıllık plandan o gün içindeki derslerinizin konuları liste olarak gelecektir.

# <span id="page-26-0"></span>**5.5. WEB Z-KİTAP**

.

Web tabanlı , platform bağımsız (Windows ,Mac ,Linux) mobil cihazlar ile uyumlu (Android ,İOS) online kitap kütüphanesi

![](_page_26_Picture_2.jpeg)

#### Yukarıda belirtilen WEB Z-KİTAP butonuna basın .

![](_page_26_Figure_4.jpeg)

Açılan pencerede ekrana gelen kitaplara tıklayarak yada filtreleme seçeneğin den seviye ders seçimi yapabilirsiniz .

![](_page_27_Picture_0.jpeg)

Seçmiş olduğunuz kitabı açtığınız da karşınıza kitabınızın WEB Z-KİTAP hali gelir. WEB Z-KİTAP sayesinde kitabınız üzerinde işlemler yapabilir (kalem opsiyonu) ekran büyütme ,küçültme veya kitap içerisinde bulunan testlerin cevap ve çözümlerine ulaşabilirsiniz .